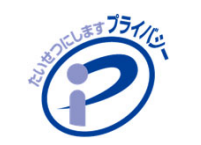

# **事故報告書の記入方法と提出方法**

#### **⼿順1**

• **パソコンに「個⼈情報の取扱いに関する事故等の報告書(PDF)」をダウンロードします。**

**※ブラウザでPDFを開かずに、パソコン内に⼀度ダウンロードしてください。**

【URL】https://privacymark.jp/system/download/p-document/index.html

**⼿順2**

• **Adobe Acrobat Readerを起動し、⼿順1でダウンロードしたPDFファイル(incident\_202206.pdf)を開きます。**

**※Adobe Acrobat Readerがインストールされていない場合は、Adobeサイトよりダウンロードできます。**

#### **⼿順3**

- ●報告日、事故概要等、必要な事項を入力し、名前を付けてパソコン内に保存します。
- **「ファイル」メニュー→「名前を付けて保存」をクリックし、保存してください。**
- **ファイル名は 「Pマーク登録番号(8桁)-報告⽇(YYYYMMDD)」 でお願いします。**

**Pマークの登録番号が「10123456」で、報告⽇が「2022年4⽉1⽇」の場合 例「10123456-20220401」.pdf** ※登録番号はPマークロゴ下に記載の8桁数字です

#### **⼿順4**

• **事故報告の提出フォームから、⼿順3で作成したPDFファイルを添付し提出します。**

【URL】https://contact.jipdec.or.jp/m/incident\_entry

**JIPDEC** 

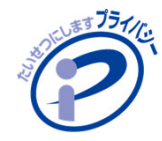

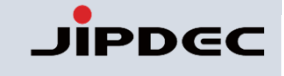

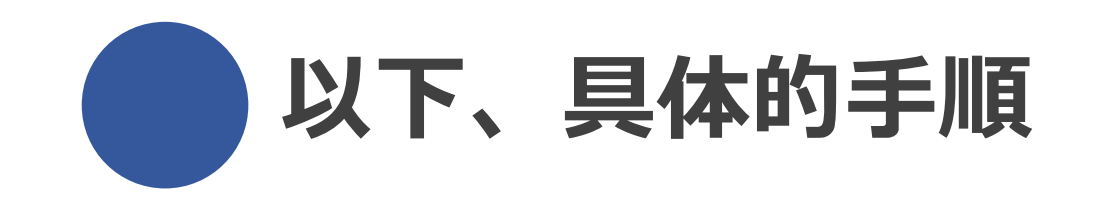

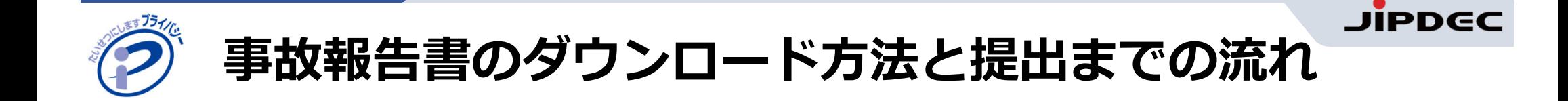

# **⼿順1. 報告対象の事故報告書の様式を選定する**

## 事故報告の内容により、**2種類の様式を⽤意**しております。

【速報用】特定個人情報の取扱いに関する事故等の報告書 ● 【確報・速報】個人情報の取扱いに関する事故等の報告書

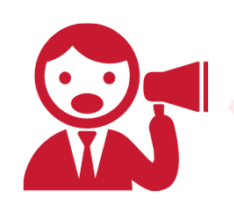

**どの様式で報告が必要になるかについては、【事故報告書の判断フロー】を掲載しておりますので、ご確認をお願いいたします。**

**[速報・確報の判断フロー](https://privacymark.jp/system/accident/index.html)**

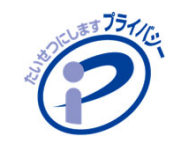

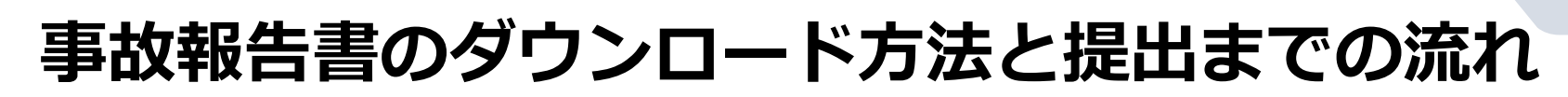

# **⼿順2. 事故報告書の様式をダウンロードする**

# **[事故報告書の様式よ](https://privacymark.jp/system/download/p-document/index.html)り該当の様式(PDF)のダウンロードを⾏ってください。**

#### 実施方法:

**該当の事故報告書PDFを開き、右上の保存ボタンをクリックし、デスクトップ等PC内に保存してください。**

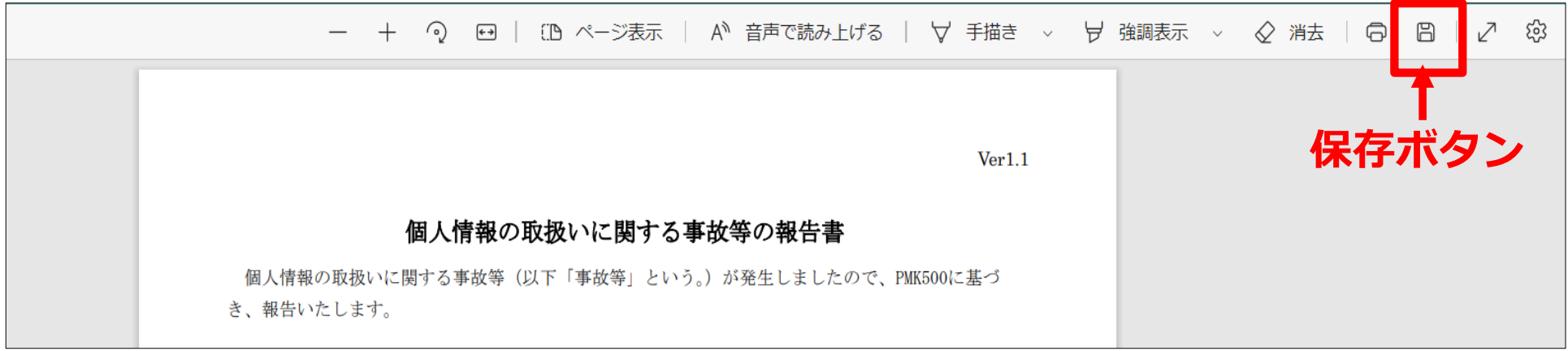

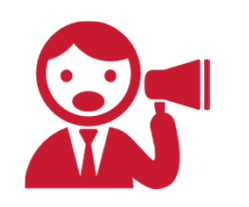

**WEBブラウザ(Microsoft Edge、Google Chrome)上で開くと「報告⽇」 「前回報告⽇」等に⽇付(22/3/15等)が表⽰されてしまう場合がございます。 必ず次ページの⼿順をご確認ください。**

**※個々のPC等の環境により上記画像と表⽰が異なる場合がございます。**

注意事項:

**JIPDEC** 

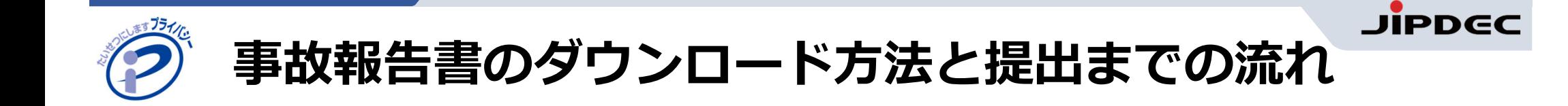

# **⼿順3. 事故報告書の様式PDFをプログラムから開く**

# 保存したPDFを開く際は、**プログラムから開く**必要があります。

#### 実施方**法** ·

**保存したPDFを右クリック→「プログラムから開く」→ご使⽤のAdobe Acrobat Readerを選択**

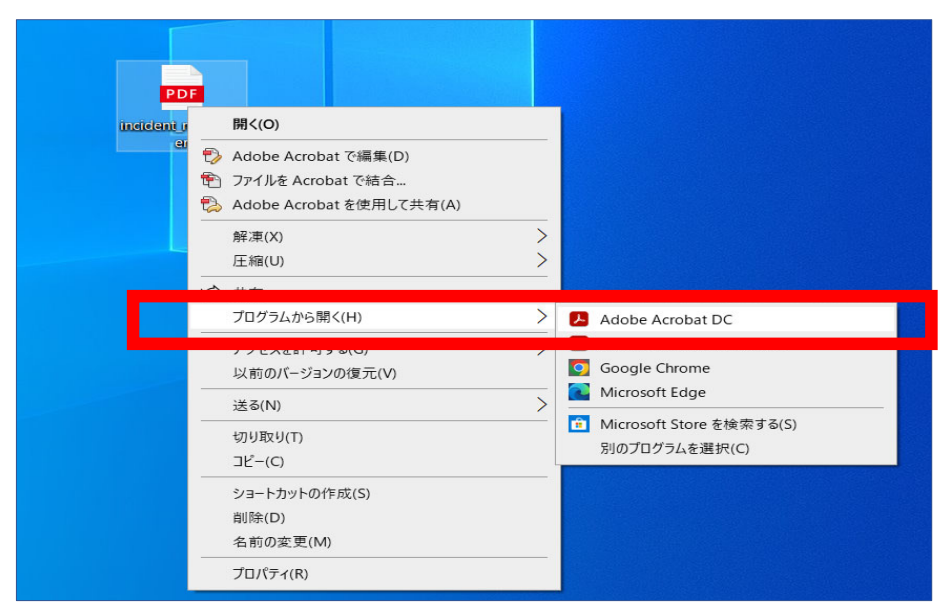

※Adobe Acrobat Readerがインストールされていない場合は、 Adobeサイトよりダウンロードできます。

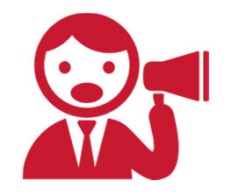

**必ずこちらの⽅法で開いてください。 プログラムから開かずにWEBブラウザ上で開いて使⽤をすると「報告⽇」「前回報告⽇」等に⽇付(22/3/15)が表⽰されてしまう場合がございます。 ※個々のPCの環境により上記画像と表⽰が異なる場合がございます。**

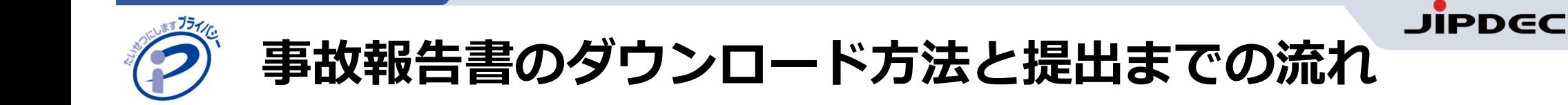

#### **⼿順4. 事故報告書に必要事項を⼊⼒後、保存をする**

### 事故の内容を⼊⼒した事故報告書PDFを保存します。

実施方法**:** 

#### **「ファイル」メニュー <sup>→</sup> 「名前を付けて保存」を選択し、保存**

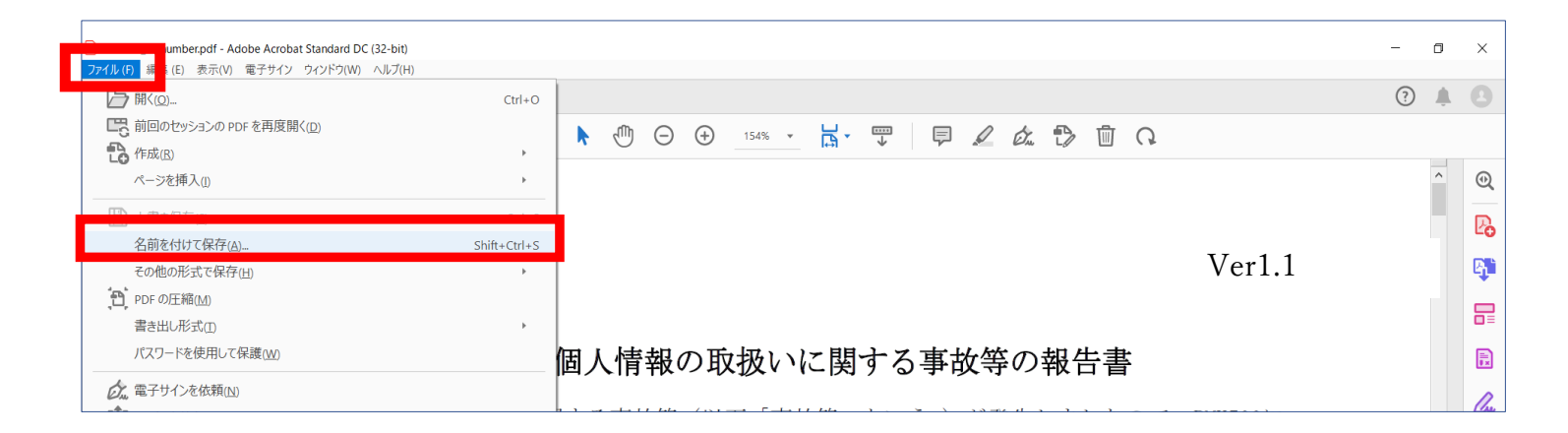

#### **ファイル名は「登録番号₋報告⽇(YYYYMMDD)」で保存をお願いします。**

例)Pマークの登録番号が「10123456」で、報告日が「2022年4月1日」の場合、 「10123456₋20220401.pdf」になります。 ※新規申請中・申請検討中の事業者は「事業者名-報告日(YYYYMMDD)」とご入力ください。

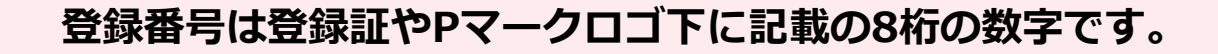

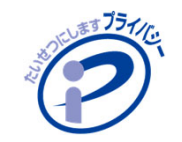

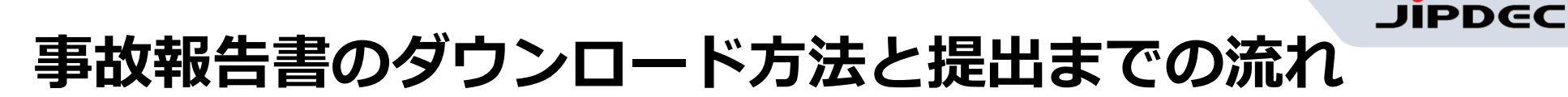

**⼿順5. 事故報告書を提出する (※審査機関がJIPDECの場合)**

### ⼊⼒が完成した事故報告書PDFを「**[プライバシーマーク事故報告書提出フォーム」](https://contact.jipdec.or.jp/m/incident_entry)** から提出します。

※本手順は審査機関がJIPDECの場合の提出方法になります。 **審査機関がJIPDEC以外の場合については、各審査機関の提出⽅法に基づき、ご提出ください**。

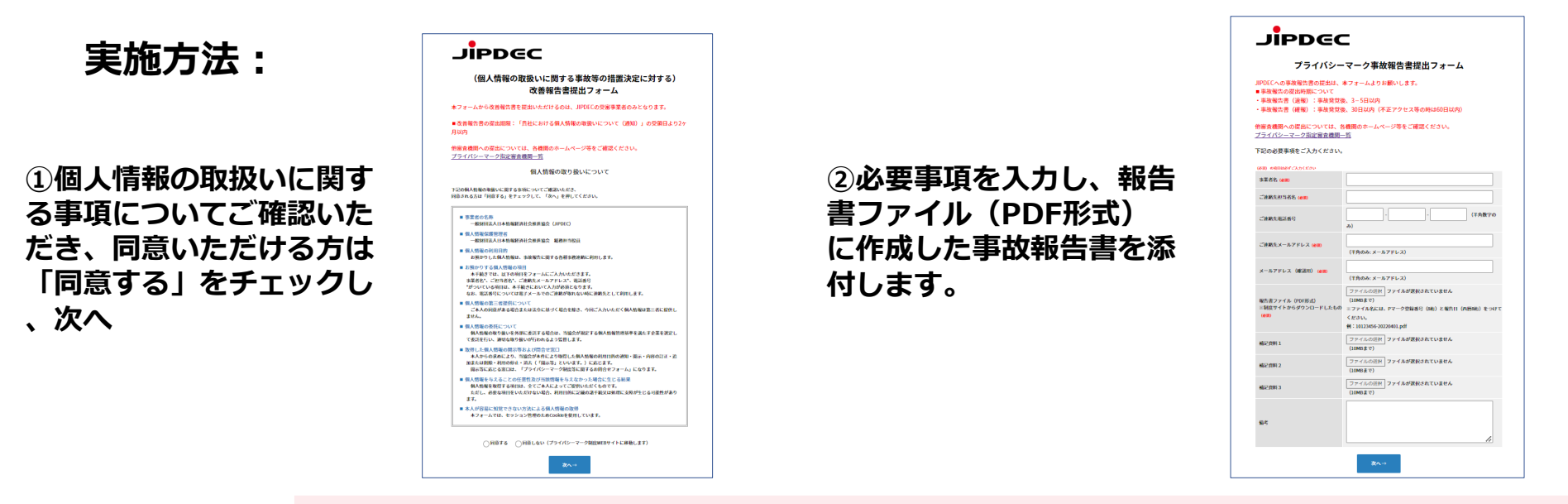

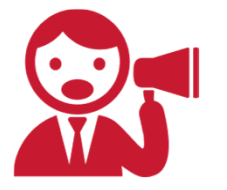

提出後、「プライバシーマーク:事故報告書を受領しました」というタイトルの受付 **確認メールが送信されます。確認メールが届かない場合には、お問合せください。 TEL︓03-5860-7565(9:30〜12:00 13:00〜17:00)**